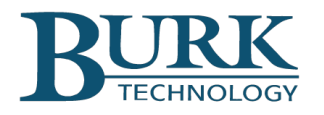

# Product Update

## *Firmware version 5.0.12.7 is now available for ARC Plus Touch and ARC Plus SL*

**\_\_\_\_\_\_\_\_\_\_\_\_\_\_\_\_\_\_\_\_\_\_\_\_\_\_\_\_\_\_\_\_\_\_\_\_\_\_\_\_\_\_\_\_\_\_\_\_\_\_\_\_\_\_\_\_\_\_\_\_\_\_\_\_\_\_\_**

ARC Plus Touch and ARC Plus SL systems running version 5 firmware can now be upgraded with firmware version 5.0.12.7. Changes from firmware version 5.0.10.4 to 5.0.12.7 are highlighted below. Detailed descriptions of these changes can be found in the Release Notes document included in the firmware download package. This version of ARC Plus firmware requires use of AutoLoad Plus version 3.1.109 or higher and AutoPilot®. version 2.10.65 or higher.

## *Changes from firmware version 5.0.12.6 to version 5.0.12.7*

### New Features and Enhancements

• Invalid SNTP time server messages are now rejected.

## *Changes from firmware version 5.0.10.4 to version 5.0.12.6*

## New Features and Enhancements

- Diagnostic data can now be transmitted to a Burk Technology server for analysis.
- The Robots Exclusion Protocol is now used to deny web robots access to the ARC Plus web interface.
- An alarm message reporting a link failure between two networked ARC Plus systems now identifies the disconnected unit.

#### New Features and Enhancements (ARC Plus Touch only)

- The Recordable Speech Interface now reports the OFF state as well as the ON state for status channels.
- The Recordable Speech Interface now provides a descriptive error message when an administrative change is attempted by an operator-level user.

#### Resolved Issues

• The ARC Plus now provides consistent rapid response time to external communications requests.

#### Resolved Issues (ARC Plus Touch only)

The Recordable Speech Interface now suppresses alarm dialout on lost SNMP devices when the "System alarm dialout list" is set to "None".

To install the new firmware, follow these steps:

- 1) Visit [www.burk.com/downloads](http://www.burk.com/downloads) and select the support page for ARC Plus Touch or ARC Plus SL.
- 2) Download and install AutoLoad Plus version 3.1.109 or higher.
- 3) Download the ARC Plus zip folder titled ARC Plus 5.0.12.7.
- 4) From this zip folder, extract and save files "Release Notes ARC Plus 5.0.12.7.pdf" and "ArcPlus\_5\_0\_12\_7.bin".
- 5) At the Windows Start Menu, navigate to All Programs > Burk Technology > AutoLoad Plus > ARC Plus Firmware Loader.
- 6) Launch the ARC Plus Firmware Loader and browse to the "ArcPlus 5 0 12 7.bin" file saved in step 3 to complete the installation.
- 7) If you are using AutoPilot software in conjunction with this ARC Plus, download and install AutoPilot 2.10.65 or higher from the AutoPilot support page at [www.burk.com/downloads](http://www.burk.com/downloads)
- 8) To download the ARC Plus Touch Version 5 User Guide, visit [www.burk.com/downloads,](http://www.burk.com/downloads) select the support page for ARC Plus Touch, and click on ARC Plus Touch Version 5 User Guide.

For further information or for assistance with this upgrade, please contact Burk technical support at 978-486-3711 or by email at [support@burk.com.](mailto:support@burk.com)